*Datatransfer 3 – User guide*

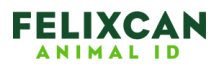

# **Datatransfer 3 - User guide**

### **1. Introduction**

Datatransfer 3 is the default application to transfer data from FXPet II reader. Some of the features this application offers are the following: simultaneously viewing of microchip's ID which is being read, and to save the data in an Excel file or in a text document.

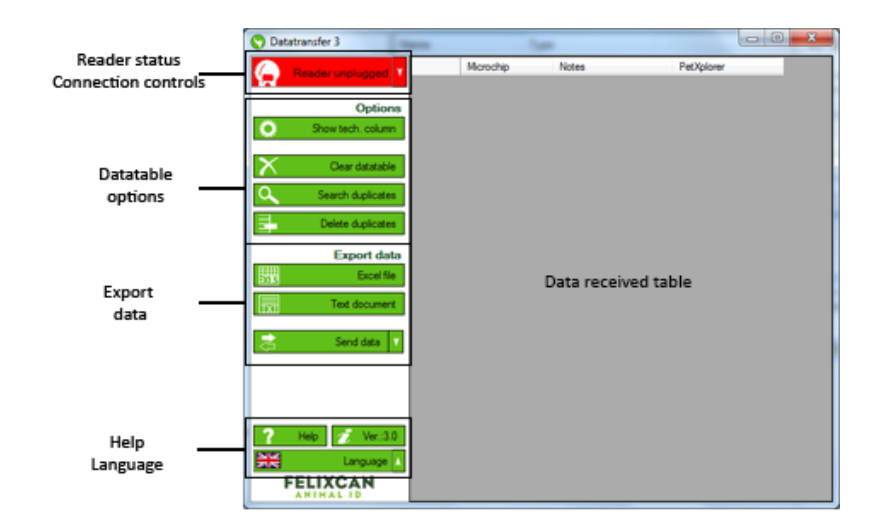

Application includes next sections:

- **Reader status/Connection controls**: Here you can check if the reader is connected or not and you will find basic controls to connect or disconnect.
- **Data received table:** Here you can see all data transferred from the reader. There are four columns, "Microchip" that stores the ID of the microchip, "Notes" at your disposal to add some comment to the microchip, "PetXplorer" to search in the PetXplorer Web page and "Technology" that will show the technology of the microchip; this last column is optional.
- Data table options: Buttons to process the information transferred from the reader.
- **Data export:** Options to save the data into other applications.
- **Help/Language**.

#### **2. Reader's connection**

FX-Pet II reader can connect with the Datatransfer 3 application via USB or via Bluetooth (this option is available only when the equipment has this option). Please follow the steps below to connect in one way or another.

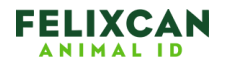

## **2.1. Bluetooth connection**

Please follow the steps below to connect using Bluetooth:

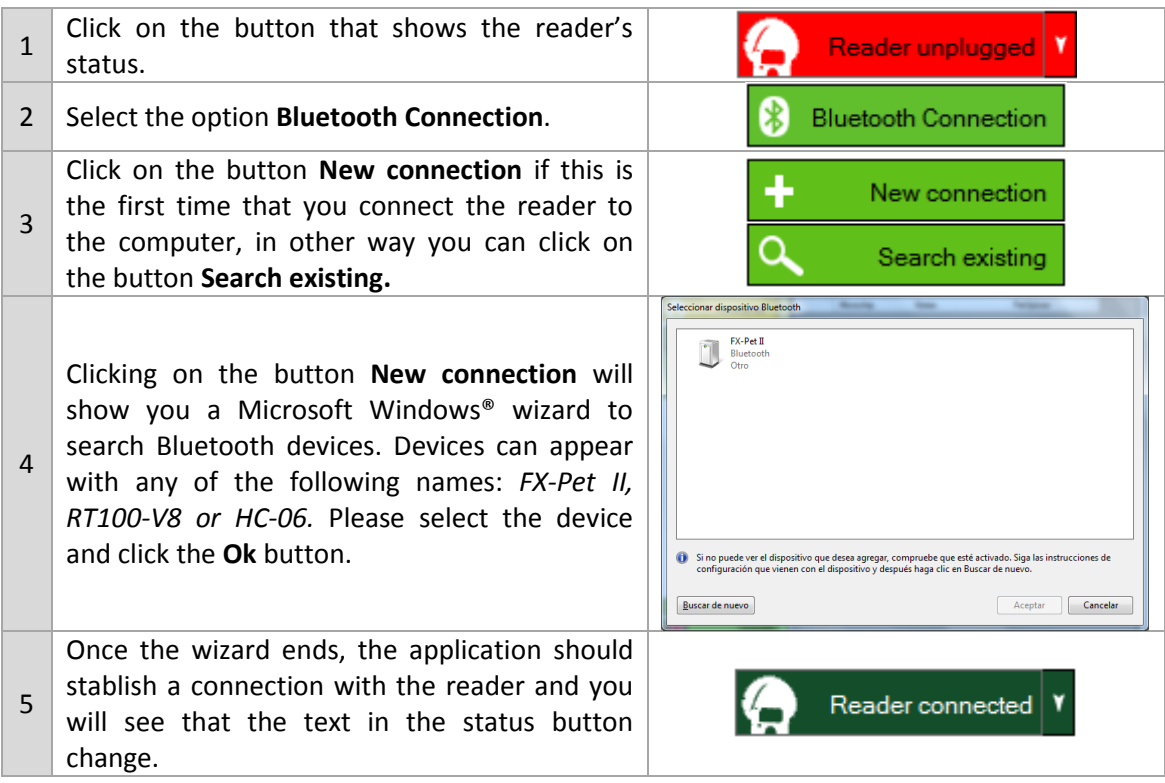

### **2.2. USB Connection**

If you connect the reader using USB, the application should detect automatically this situation.

In the case that the application doesn't detect automatically the reader, you have two options:

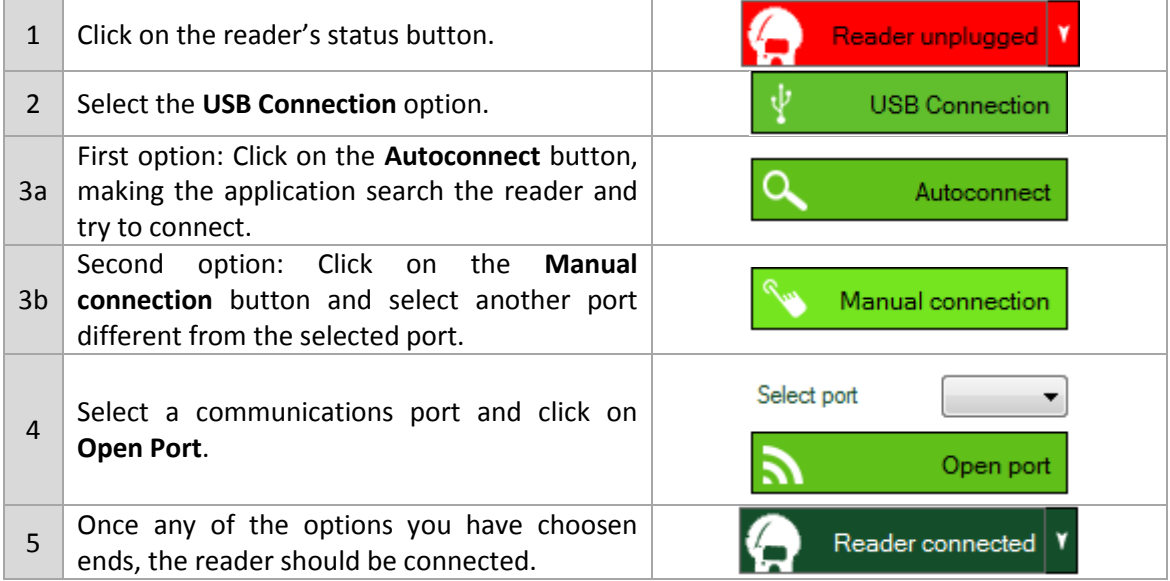

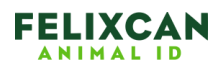

### **3. Data reception**

Once the connection is established with the FX-Pet II reader, the application is ready to receive data. Data can arrive in two ways, data can be transferred for any microchip that you read with the reader or you can transfer all the microchips from the reader's memory.

If you choose the first option, to show every Microchip as you read it, you only have to read a microchip and you will see the ID of the microchip in the data table. On the contrary if you choose to transfer all the microchips from the reader's memory you should follow these steps in the reader: scroll up and down with the **Up/Down** buttons until reaching the **Memory** option, select it and then select **Send**, the data will be transferred to the computer and it should appear in the application's data table.

## **4. Options**

In the left side of the application's screen you can find some options to apply on the received microchips.

- Show technology: If you choose this option a new column will appear in the data table showing the information about the microchip technology (FDX-B, HDX…)
- Clear data table: This option deletes the entire data table.
- Search duplicate: If you choose this option all rows with duplicate microchips will be marked in yellow.
- Delete duplicate: This option deletes the rows marked as duplicate.

### **5. Data export**

Following are the different options to export data:

- Excel file: Using this option will send the data table to an Excel file.
- Text document: Data will be saved to a text document with tab-delimited columns.
- Send data: This option will send all the data in the reader's memory to where the cursor is, for example if you have the cursor in an Excel file, all the data will be transfered to the Excel file. When you choose his option you have the opportunity to select the initial character for the data, the final character and to show a notification in the notification's area.

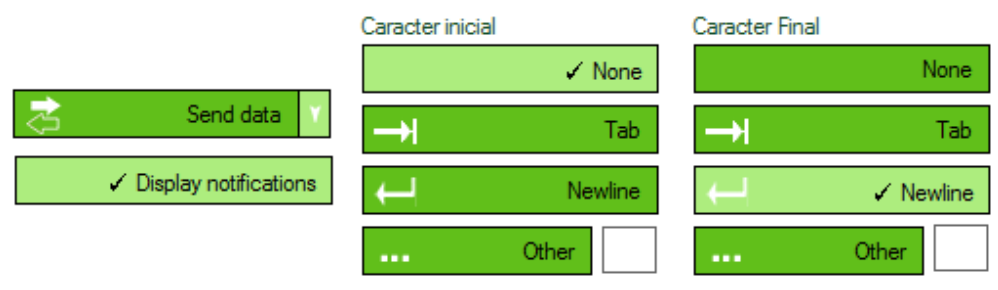

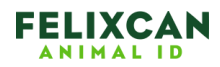

*Datatransfer 3 – User guide*

## **6. PetXplorer**

In every data table's row there is a button to search the microchip in the PetXplorer Web page [\(http://www.petxplorer.com\)](http://www.petxplorer.com/), in this way you can get more information about the animal, of course to use this feature the animal should be registered in advance in this Web page.